# Fact Sheet **Contract Sheet** Contract Contract Contract Contract Contract Contract Contract Contract Contract Contract Contract Contract Contract Contract Contract Contract Contract Contract Contract Contract Contract Contr How to complete a Non-Travel expense claim

Medical Officer: To complete and submit a non-travel expense claim through the Oracle Fusion Expenses App on an Android device, please follow the steps below and ensure you have internet access and are Citrix connected

#### Quick Check

- Step 1: [Log in using HAD ID and password](#page-0-0)
- Step 2: [Create Expense Report](#page-0-1)
- Step 3: Check declarations, [invoices and/or receipts](#page-1-0)
- Step 4: [View and submit to Direct Line Manager](#page-4-0)

#### Process

#### <span id="page-0-0"></span>Step 1: Log in using HAD ID and password

Log in using your HAD ID and password

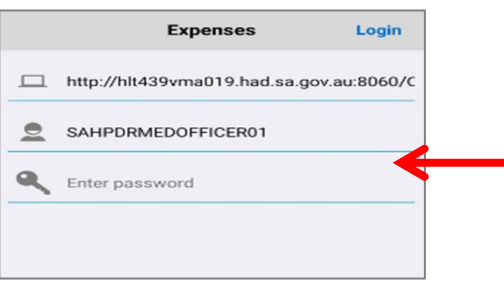

#### <span id="page-0-1"></span>Step 2: Create Expense Report

Select the *Pencil* icon

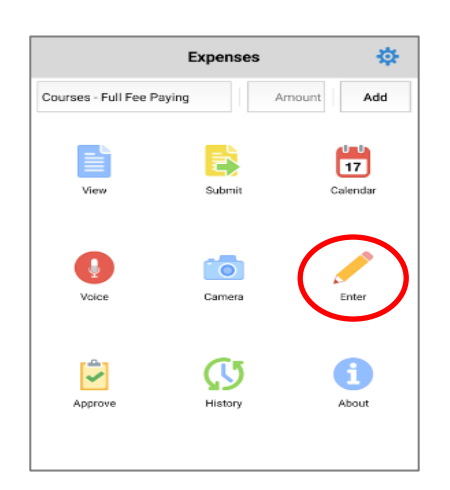

## Fact Sheet **Contract Sheet** Contract Contract Contract Contract Contract Contract Contract Contract Contract Contract Contract Contract Contract Contract Contract Contract Contract Contract Contract Contract Contract Contr

- Check that you have selected the correct template (in this example we require a Non-Travel Expense)
- Click *Select Type* to view a list of items (a list of items will appear at the bottom of the screen to choose from)
- $>$  Select the item being claimed
- Enter the date on which the item was bought/paid for
- $>$  Enter the dollar value of the receipt
- Select *Add attachments* to add your invoice and/or receipt

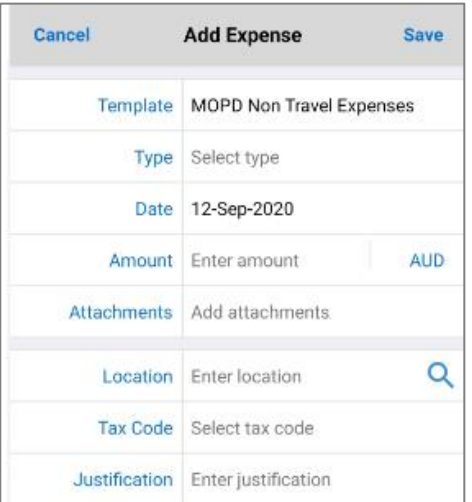

- A pop up screen will appear to give you an option of taking a photo of the invoice and/or receipt or by selecting a file from your photo gallery
- Select your option and press *OK* to continue

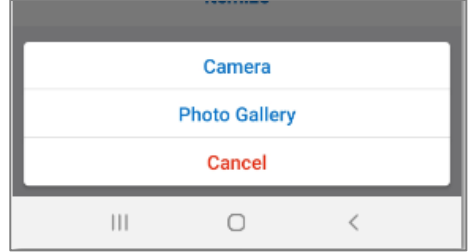

#### <span id="page-1-0"></span>Step 3: Check declarations, invoices and/or receipts

- In the *Edit Expense* page
- > Select Tax Code, drop down box on bottom of screen will appear (refer overleaf)

## Fact Sheet **OFFICIAL**

- Change the *Tax Code* according to what is stated on the invoice (if the amount is over \$82.50, or the receipt if the amount is under \$82.50) and select the *OK* button:
	- For compliant tax invoices the Tax Code is: GST10
	- For receipts or tax invoices that do not include GST or is GST free, the Tax Code is: GSTFREE

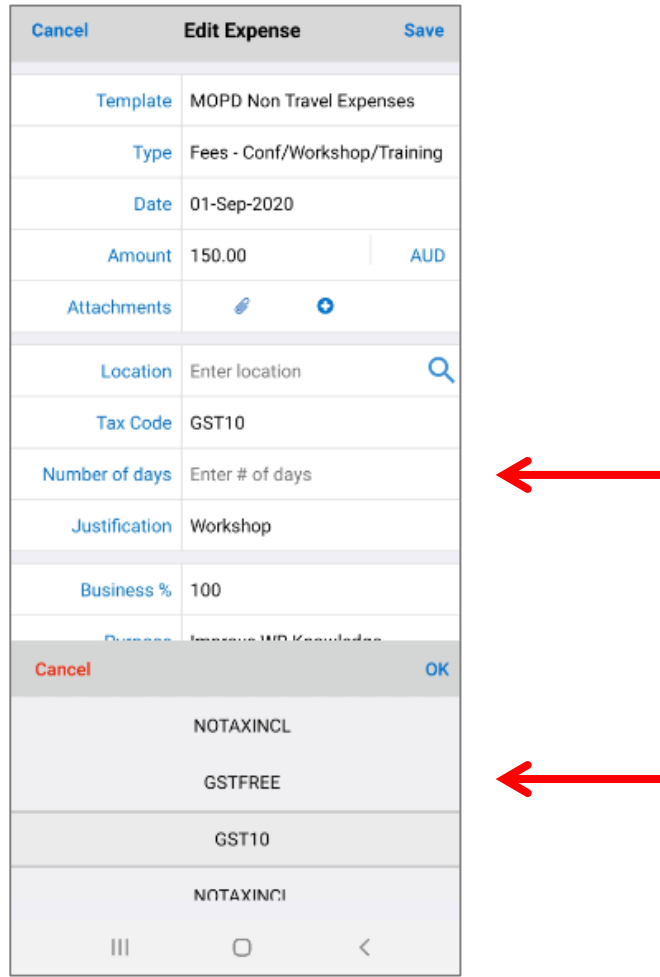

- **Please note:** while receipts under the amount of \$82.50 do not require an invoice to be attached, a receipt that is over this amount will require a valid tax invoice to be attached as well as the receipt. Further information can be found via the below links:
	- **Fact Sheet 19- [Documentary Evidence](http://in.health.sa.gov.au/OracleAssist/LinkClick.aspx?fileticket=FhaTzQilr0c%3d&tabid=158&mid=937)**
	- **[ATO website](https://www.ato.gov.au/Business/GST/Tax-invoices/)**

- Enter the expense in free text *Justification* box e.g. ABC workshop
- Confirm the *Business Percentage*
- Select *Purpose* to complete your declaration and follow the prompts

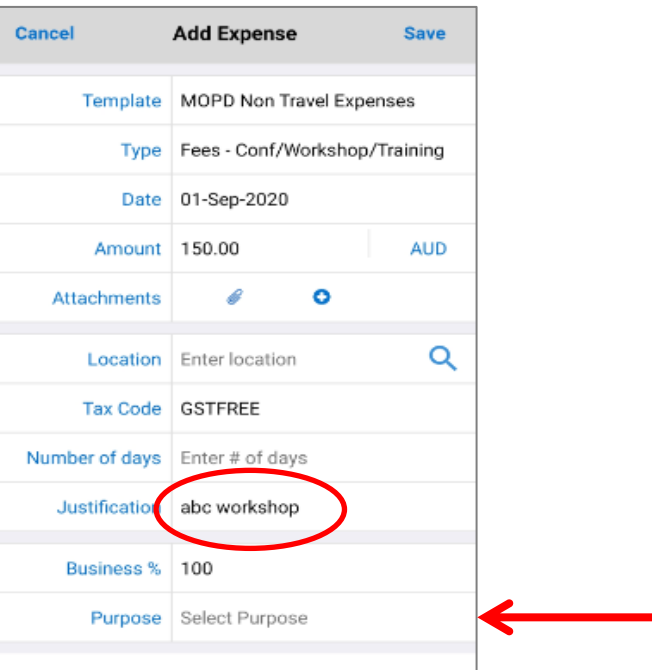

 $>$  Select the most appropriate declaration related to your expense item

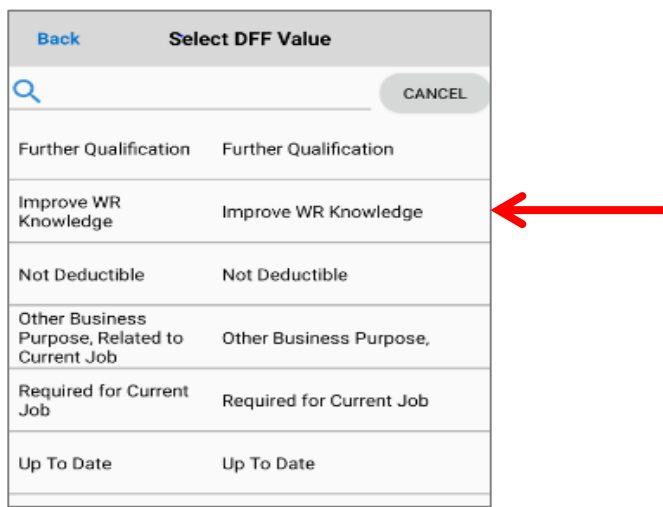

#### Select *Save* expense

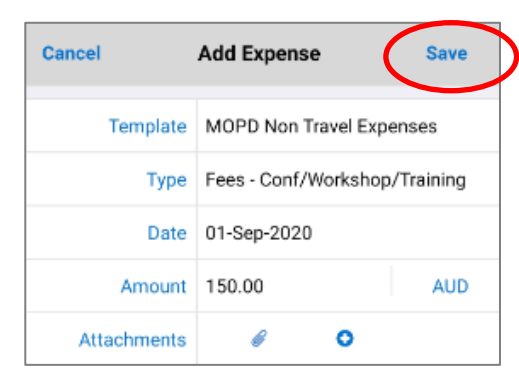

#### <span id="page-4-0"></span>Step 4: View and submit to Direct Line Manager

To view saved expenses entered, select the *View* icon

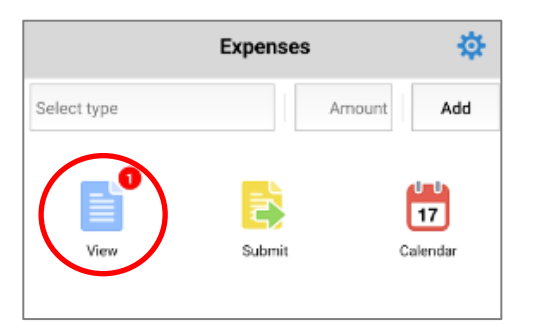

- All items expenses entered and saved can be found here
- $>$  To prepare a claim for submission, select the blue arrow icon

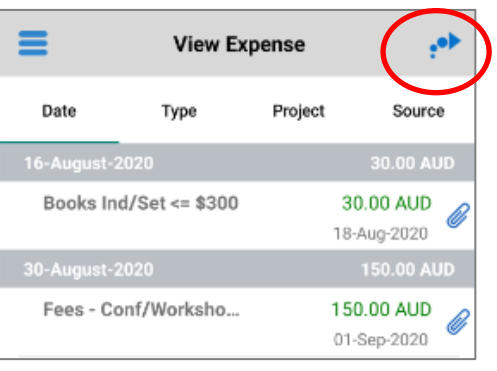

> Select the *Submit* button to prepare the above two expenses for submission for approval

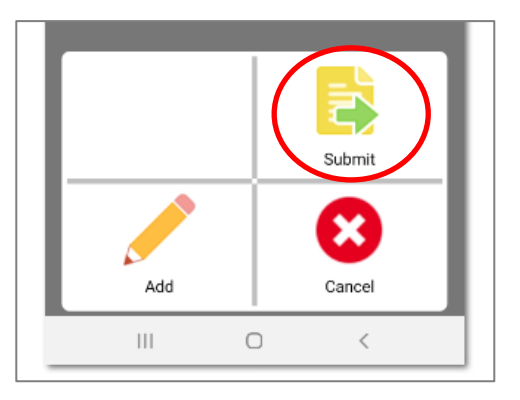

- $>$  In this following screen you will be asked to create a report
- Select *Create* in the top right hand of screen to go to *Submit Report* page

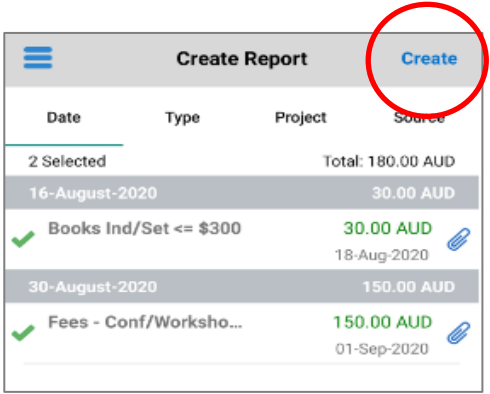

- In the *Submit Report* page (screen shot overleaf):
	- Enter purpose for expenses
	- Check your entitlements
	- Select FBT declaration
	- Select Employee Certification
	- Select GST code declaration
	- Select the blue arrow
	- Select the *Submit* button on the next page

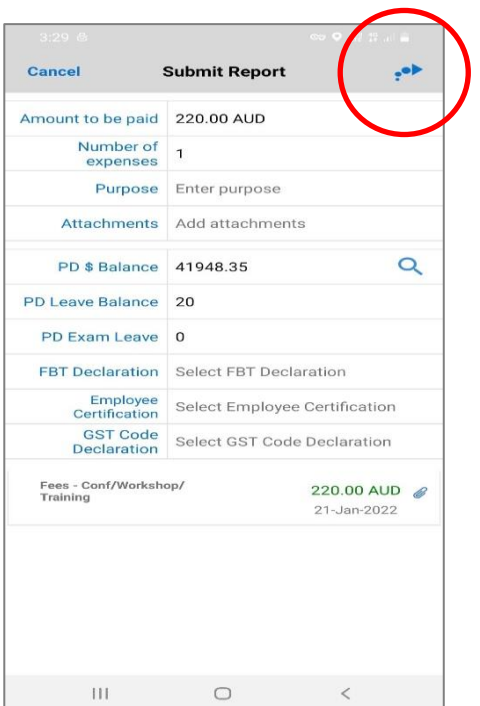

Note: **DO NOT EDIT** the PD \$ Balance, PD Leave Balance, or PD Exam Leave Balance fields.

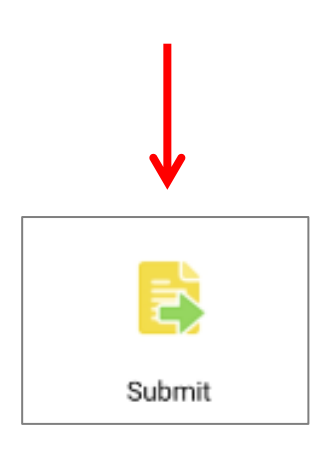

- Select *Agree*
- Your claim will then be sent to your Direct Line Manager for approval

 $\overline{\phantom{a}}$ 

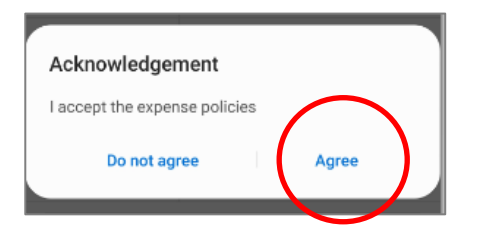

- Claims created and submitted via the App can be accessed via the *History* icon on Expenses Home Page
- $>$  Select Icon to view

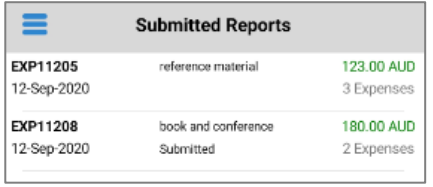

#### For more information

Medical Officer Professional Development Reimbursement System (MOPDRS) Clinical System Support & Improvement, SA Health **[Health.PDReimbursement@sa.gov.au](mailto:Health.PDReimbursement@sa.gov.au) [sahealth.sa.gov.au/reimburseme](https://www.sahealth.sa.gov.au/wps/wcm/connect/public+content/sa+health+internet/clinical+resources/education+and+training/system+improvement/sa+health+professional+development+reimbursement+system)** For Official Use Only-A1-I1

© Department for Health and Wellbeing, Government of South Australia. All rights reserved.

Android- Medical Officer-Non-Travel Expense claim.docx Last updated: 24-Apr-24

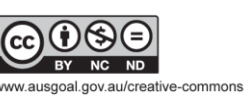

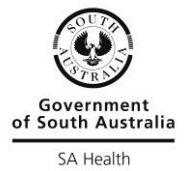